### Modelação e Visualização Tridimensional em Arquitectura

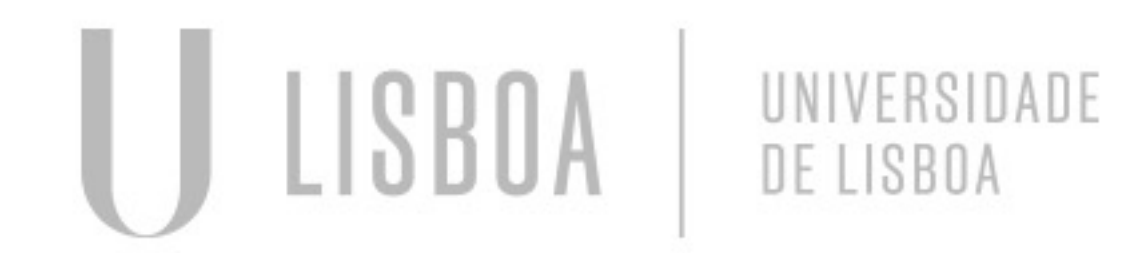

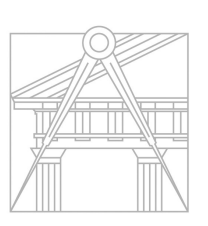

**FACULDADE DE ARQUITETURA** UNIVERSIDADE DE LISBOA

### MARIANA REIS

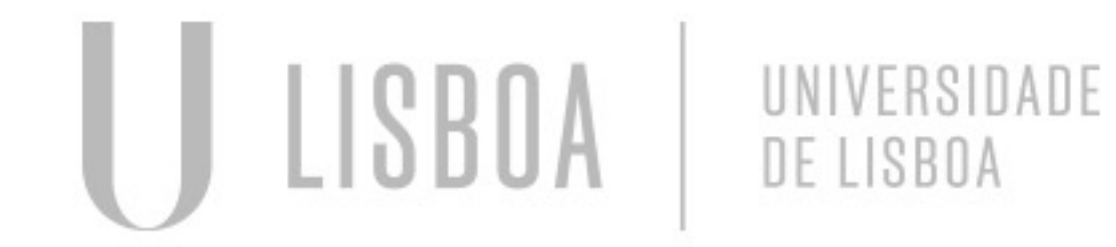

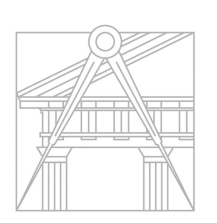

**FACULDADE DE ARQUITETURA** UNIVERSIDADE DE LISBOA

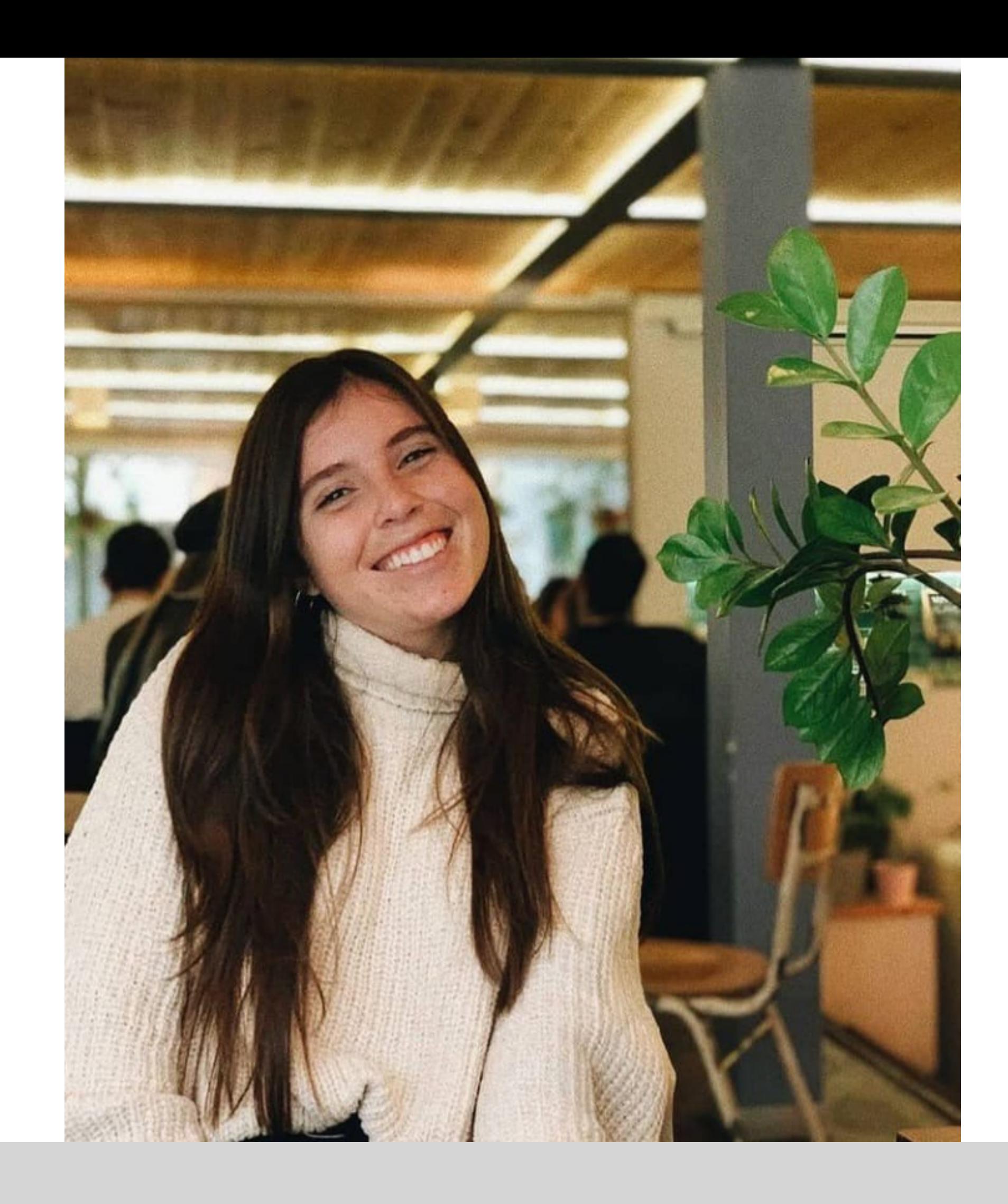

Mestrado Integrado em Arquitectura Ano Lectivo 2022-2023 2º Semestre Docente - Nuno Alão  $3^\circ$  Ano

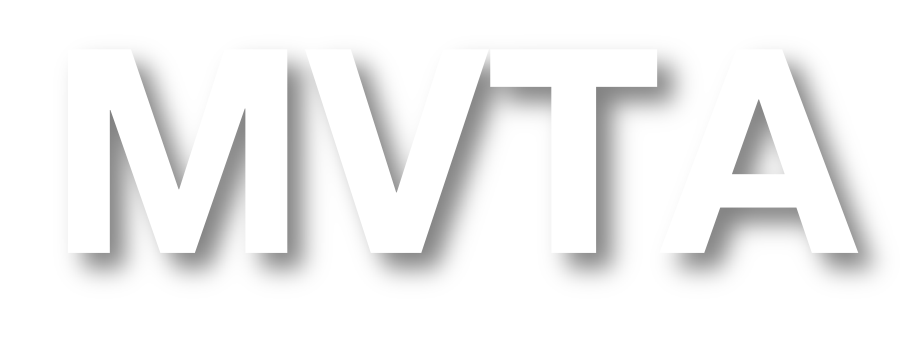

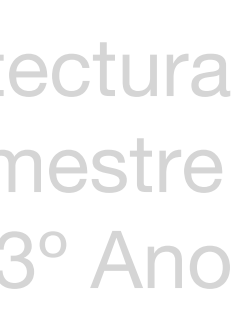

# 20201316

### **ÍNDICE**

- Exercício 1.1 Superfície Parabólica
- Exercício 1.1.A TPC Superfície Parabólica com rebordo
- Exercício 1.2 Figuras Geométricas
- Exercício 1.2.1 TPC Octaedro + Processo
- Exercício 1.2.2 Dodecaedro + Processo
- Exercício 1.2.3 Icosaedro + Processo
- Exercício 1.3 Dualidades + Processo
- Exercício 1.4 Operações Booleanas + Processo
- Exercício 1.4.1 TPC Criação de Superfícies + Processo

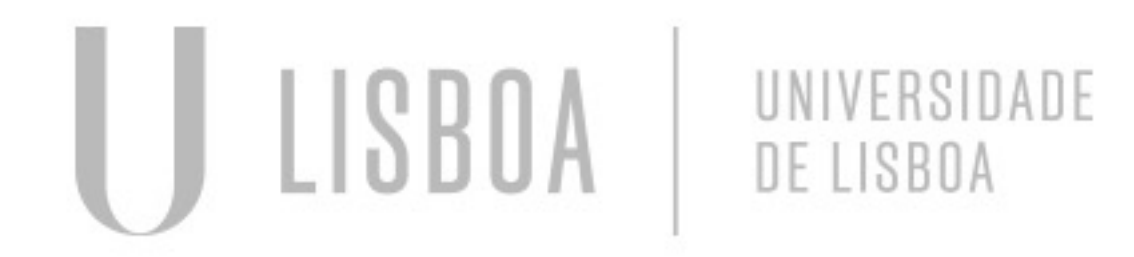

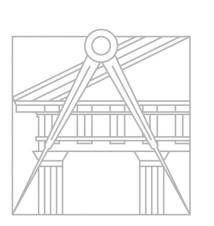

**FACULDADE DE ARQUITETURA** UNIVERSIDADE DE LISBOA

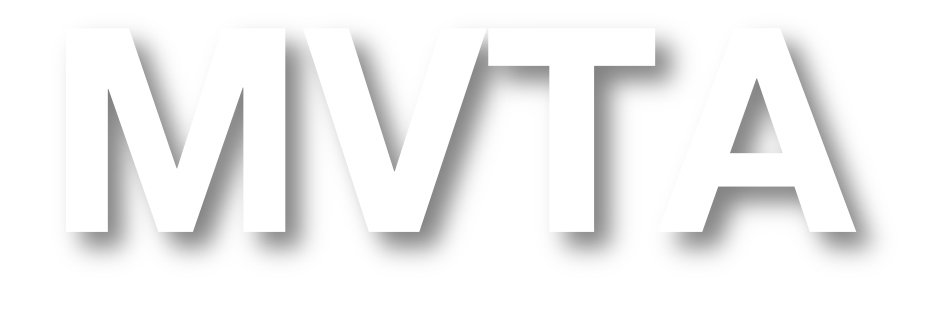

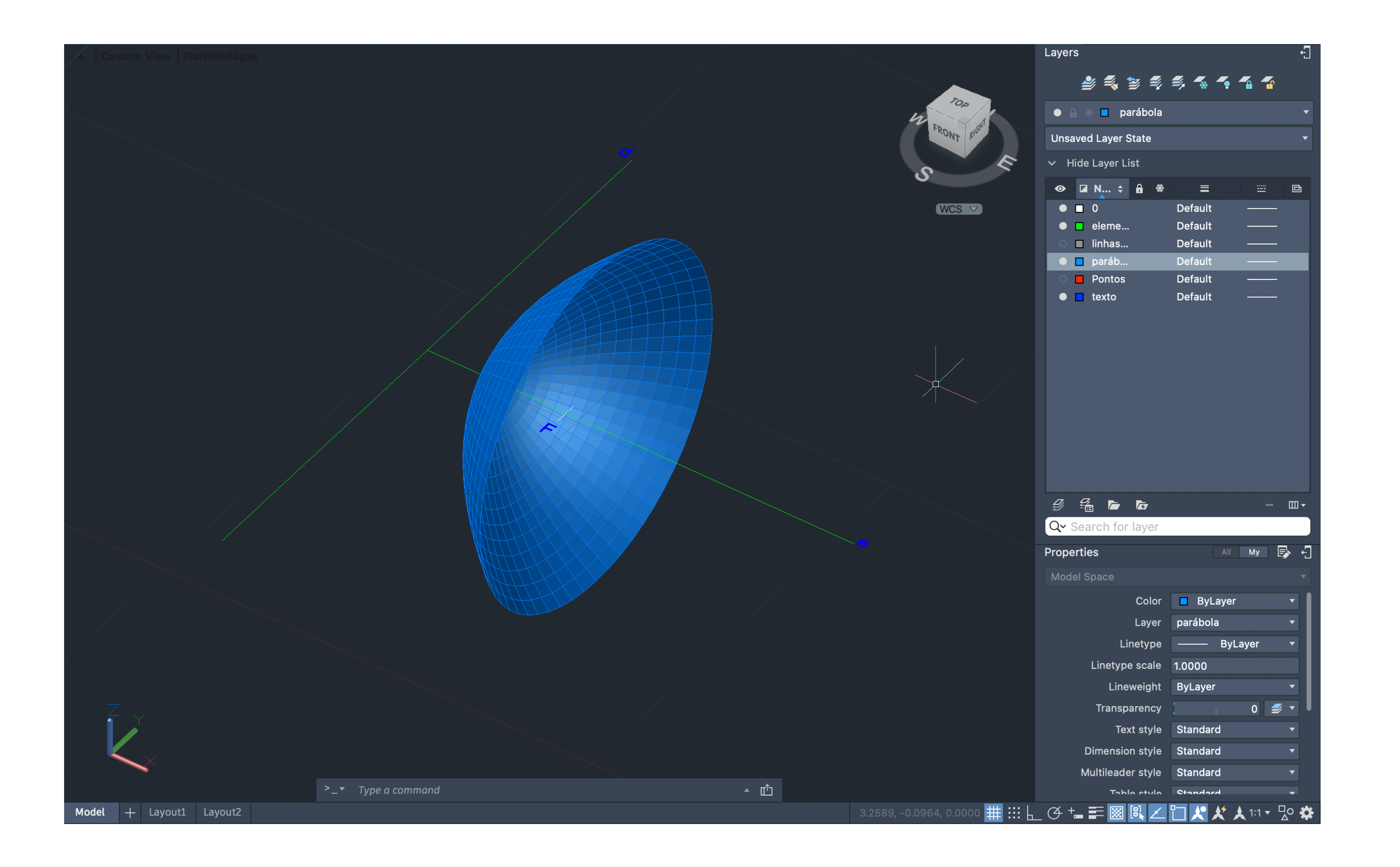

### Exerc. 1.1 - Superfície Parabólica

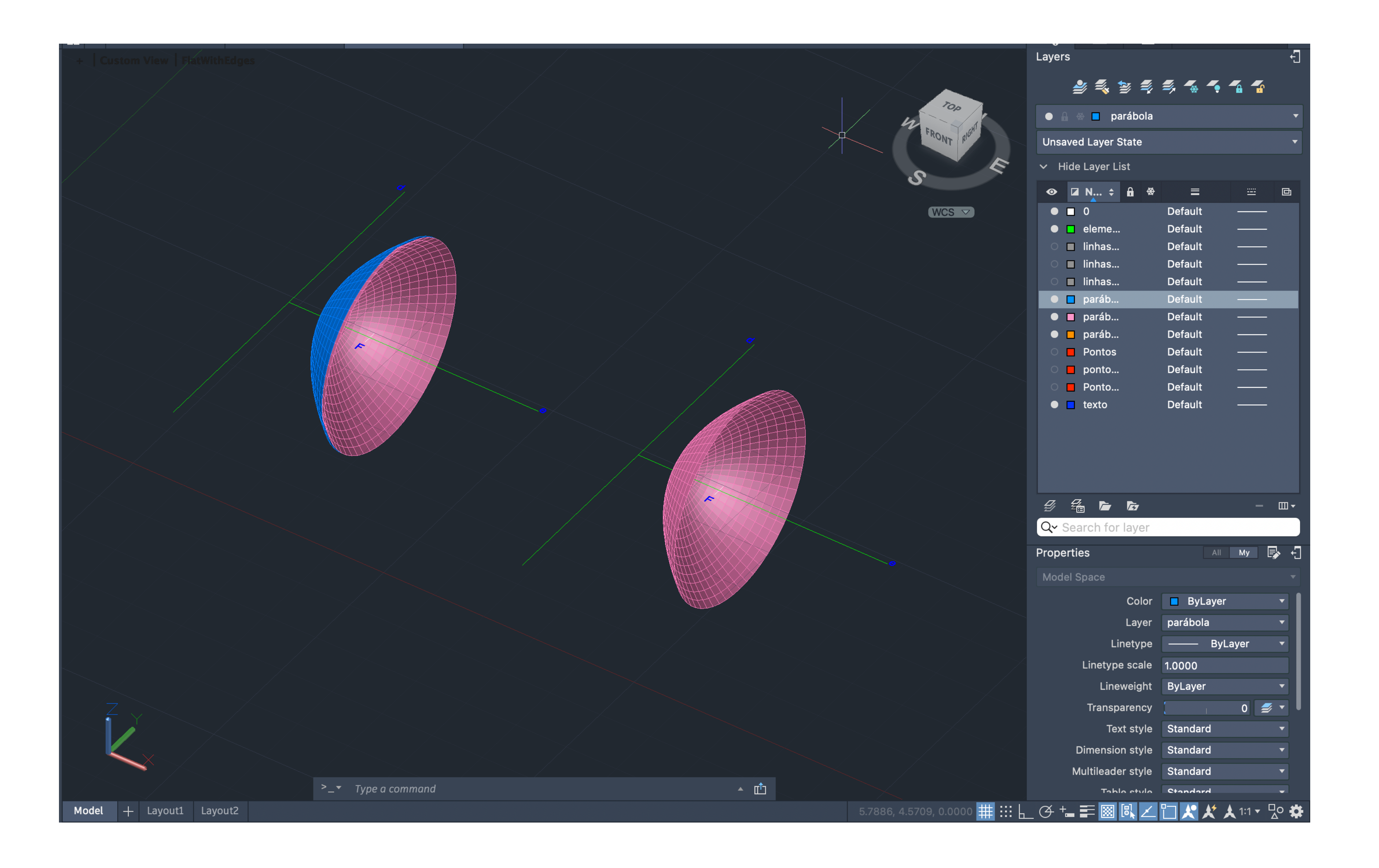

### Exerc. 1.1A - Superfície Parabólica

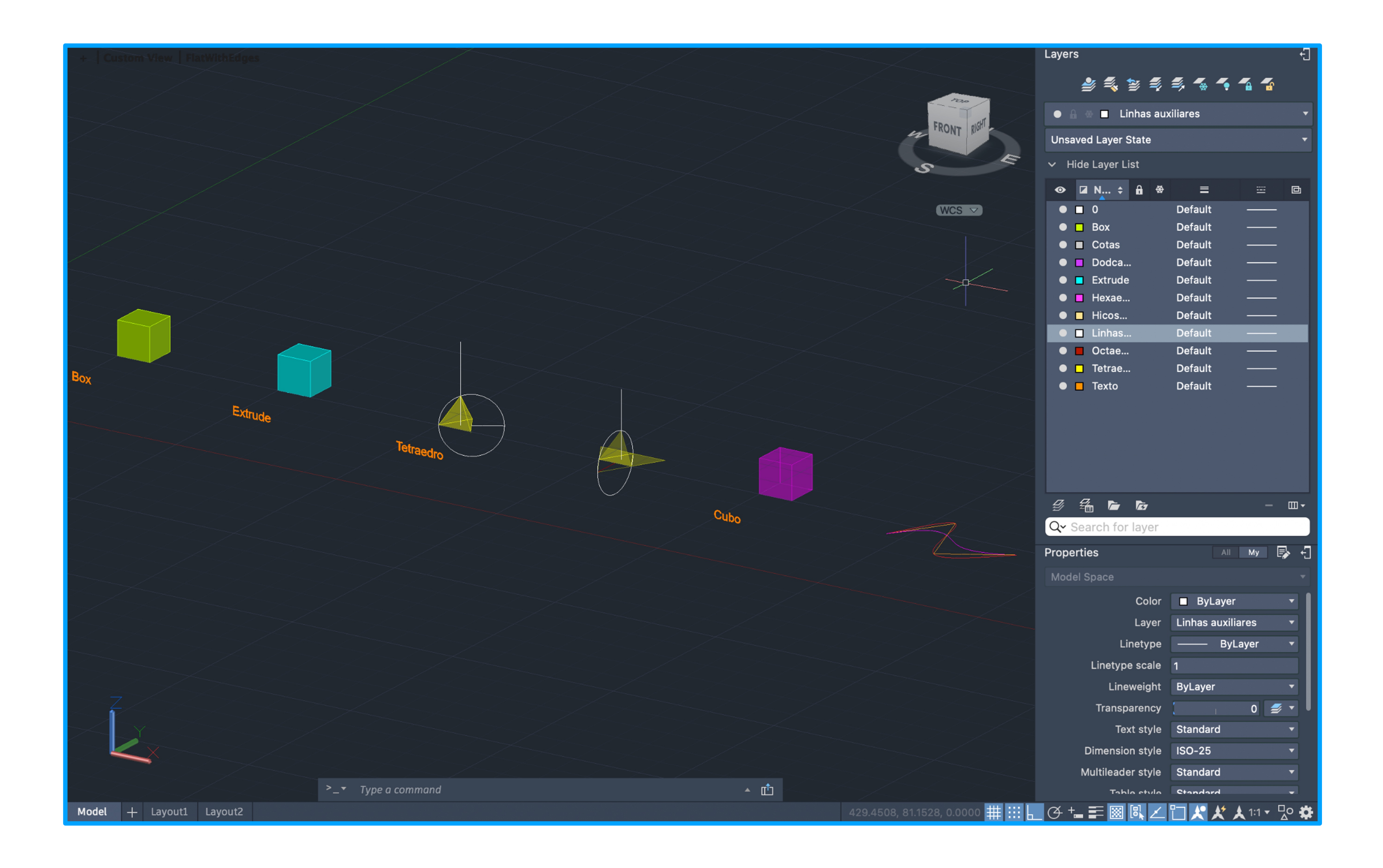

# Exerc. 1.2 – Figuras Geométricas

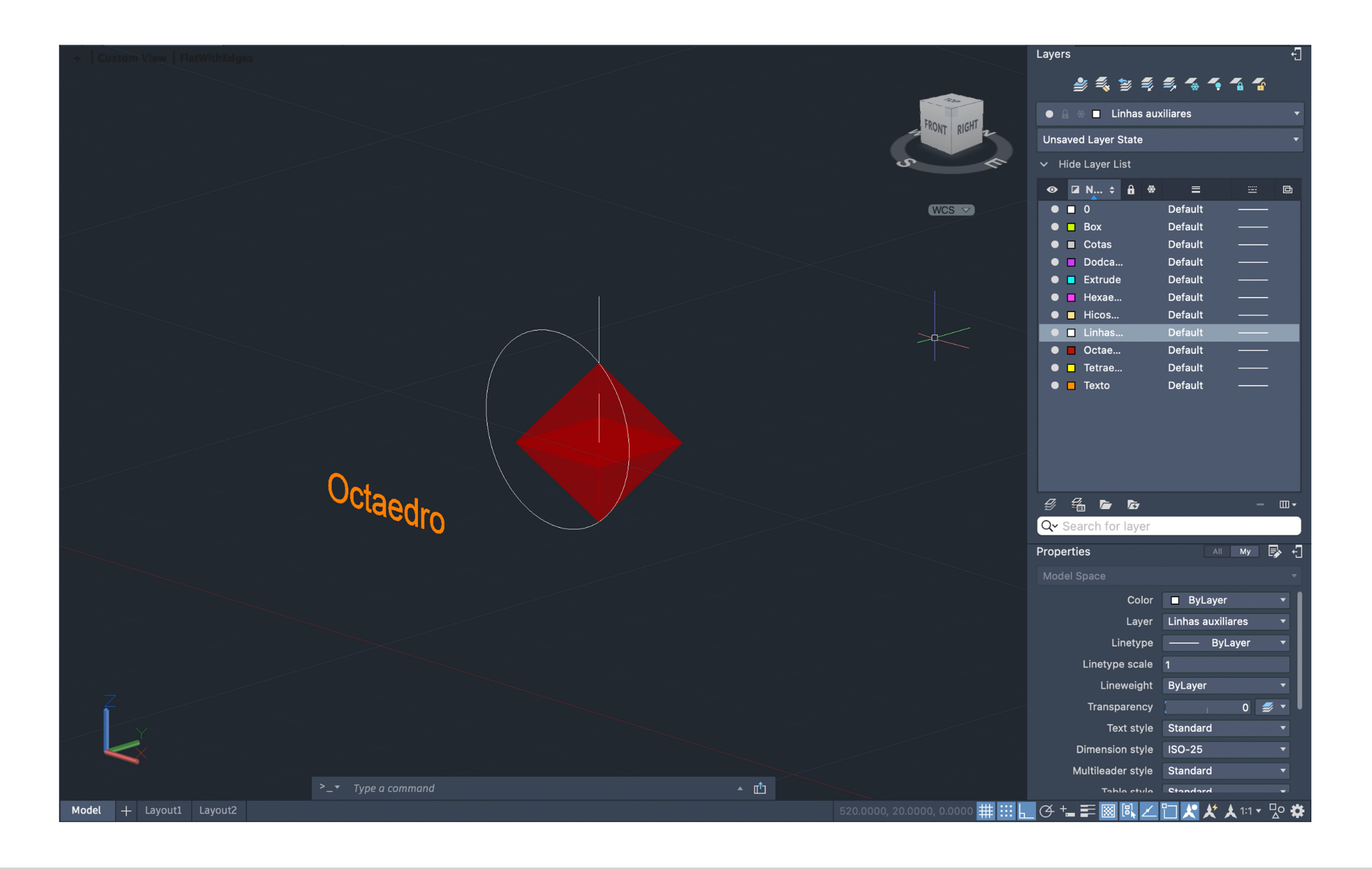

### Exerc. 1.2.1 - Octaedro

### Exerc. 1.2.1 – Processo

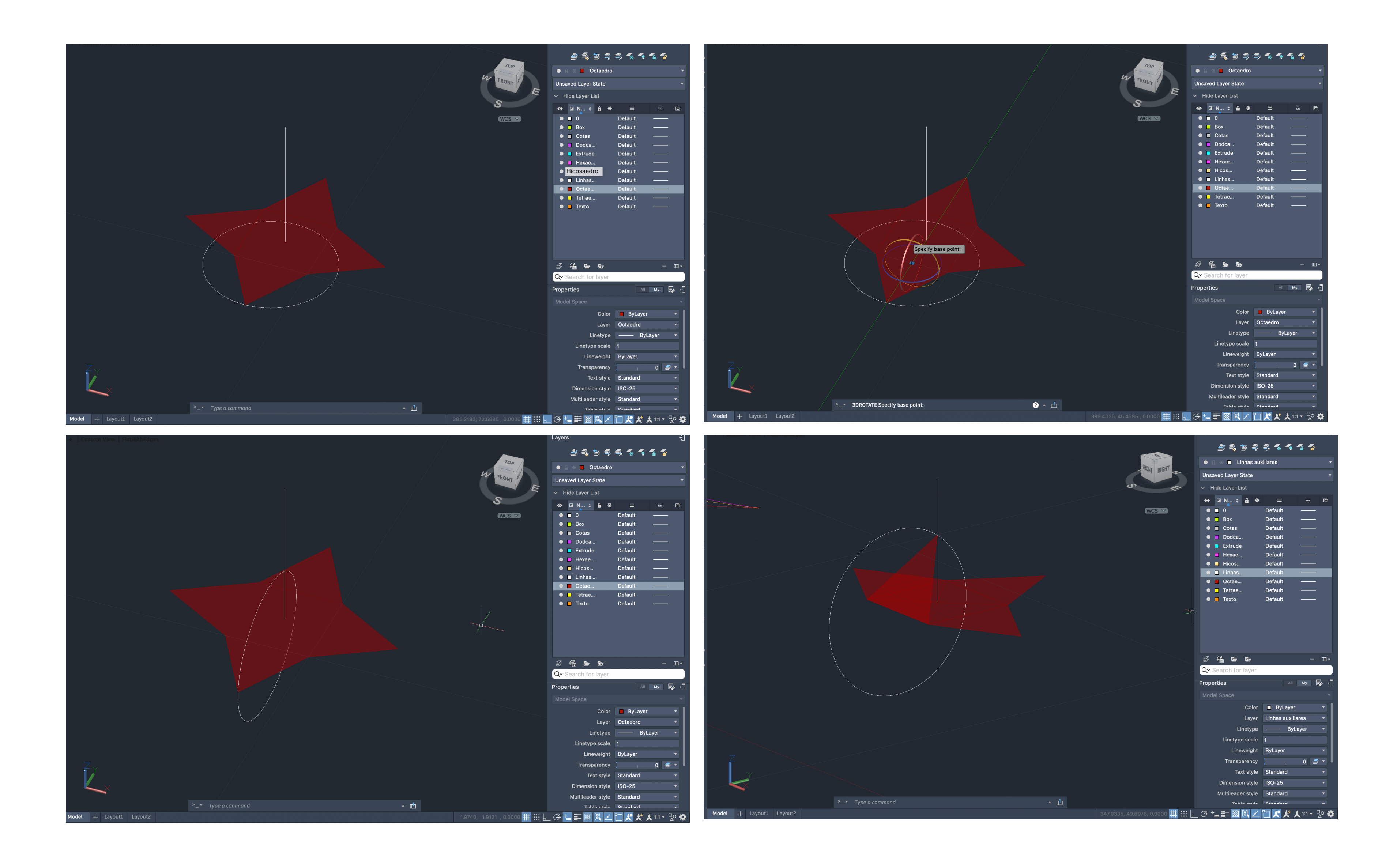

• "3D Rotation" Comandos:

## Exerc. 1.2.1 – Processo

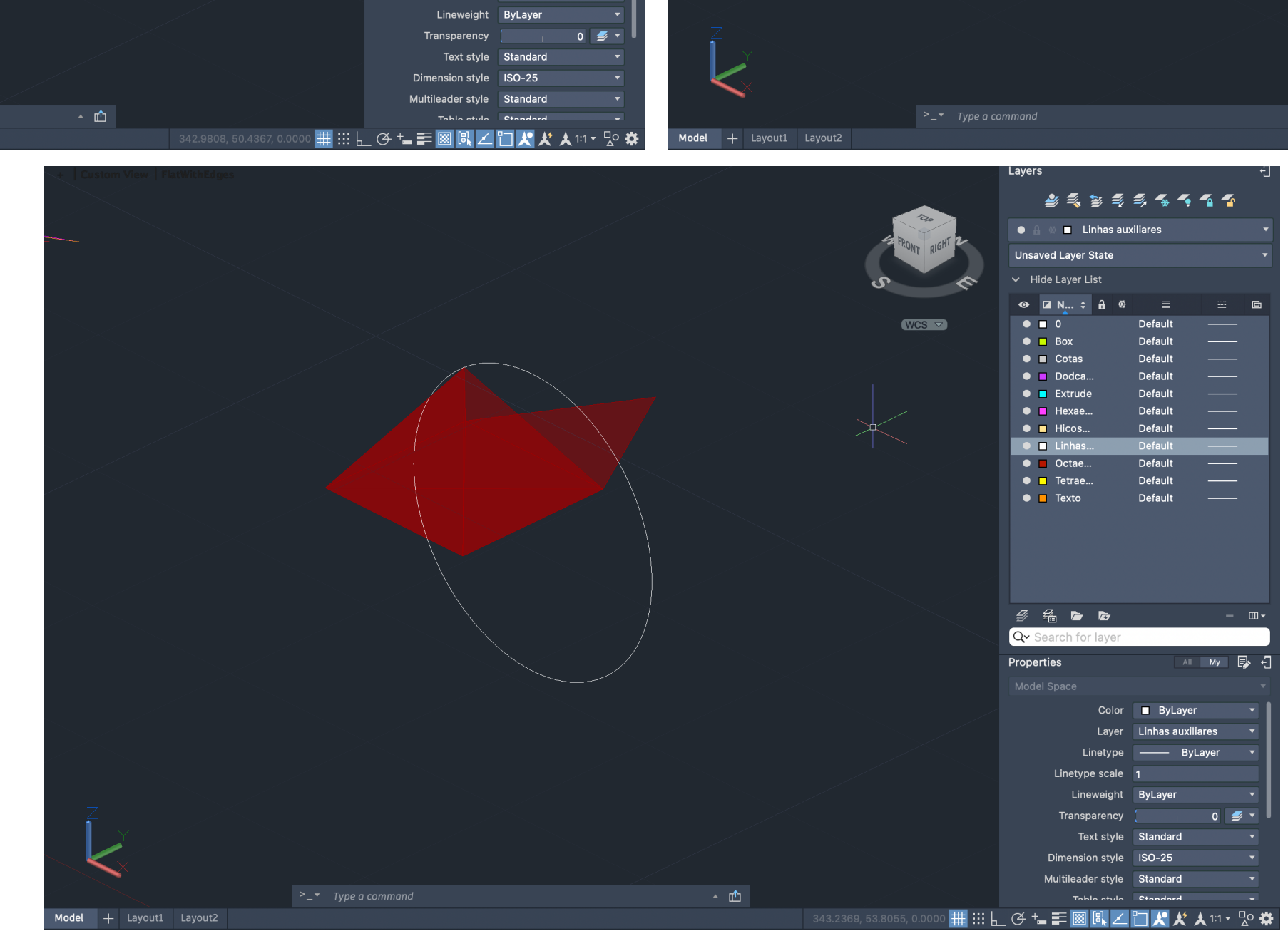

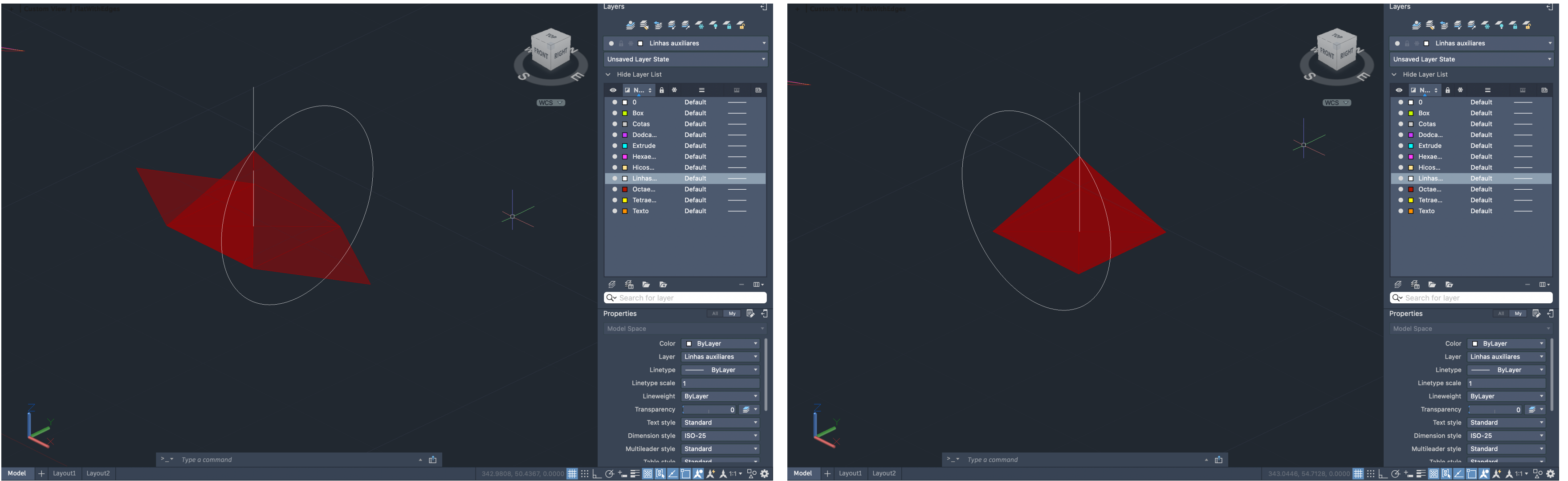

• "3D Rotation" Comandos:

## Exerc. 1.2.1 – Processo

 $\text{Iodel}$   $+$  Layout1

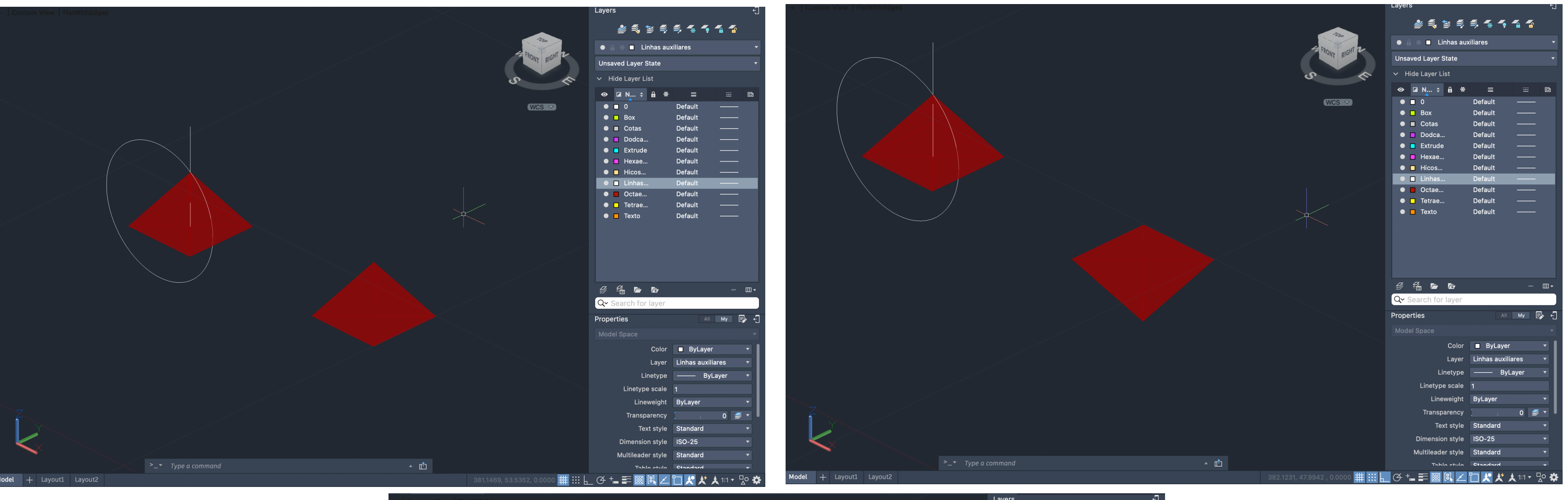

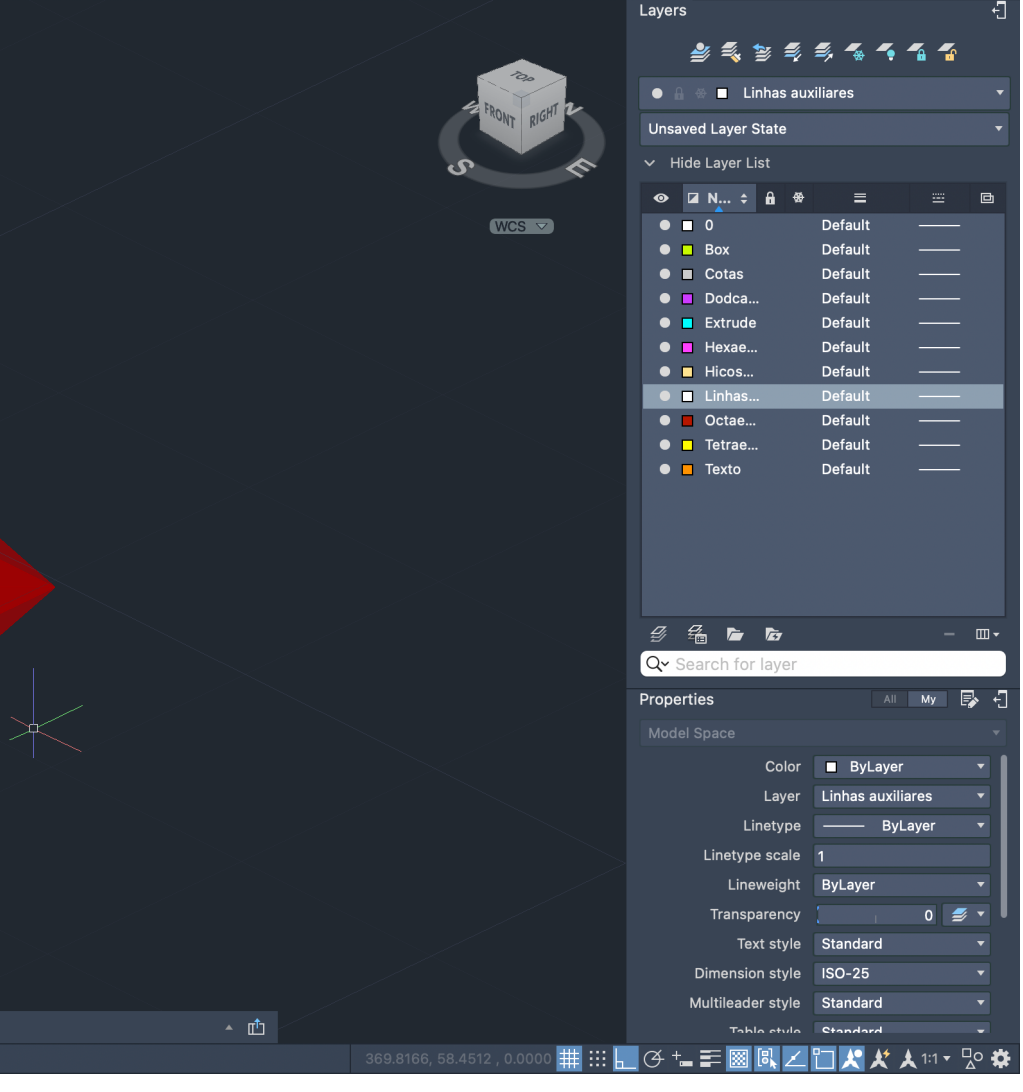

#### Comandos:

- "Move"
- "Mirror"
- "Move"

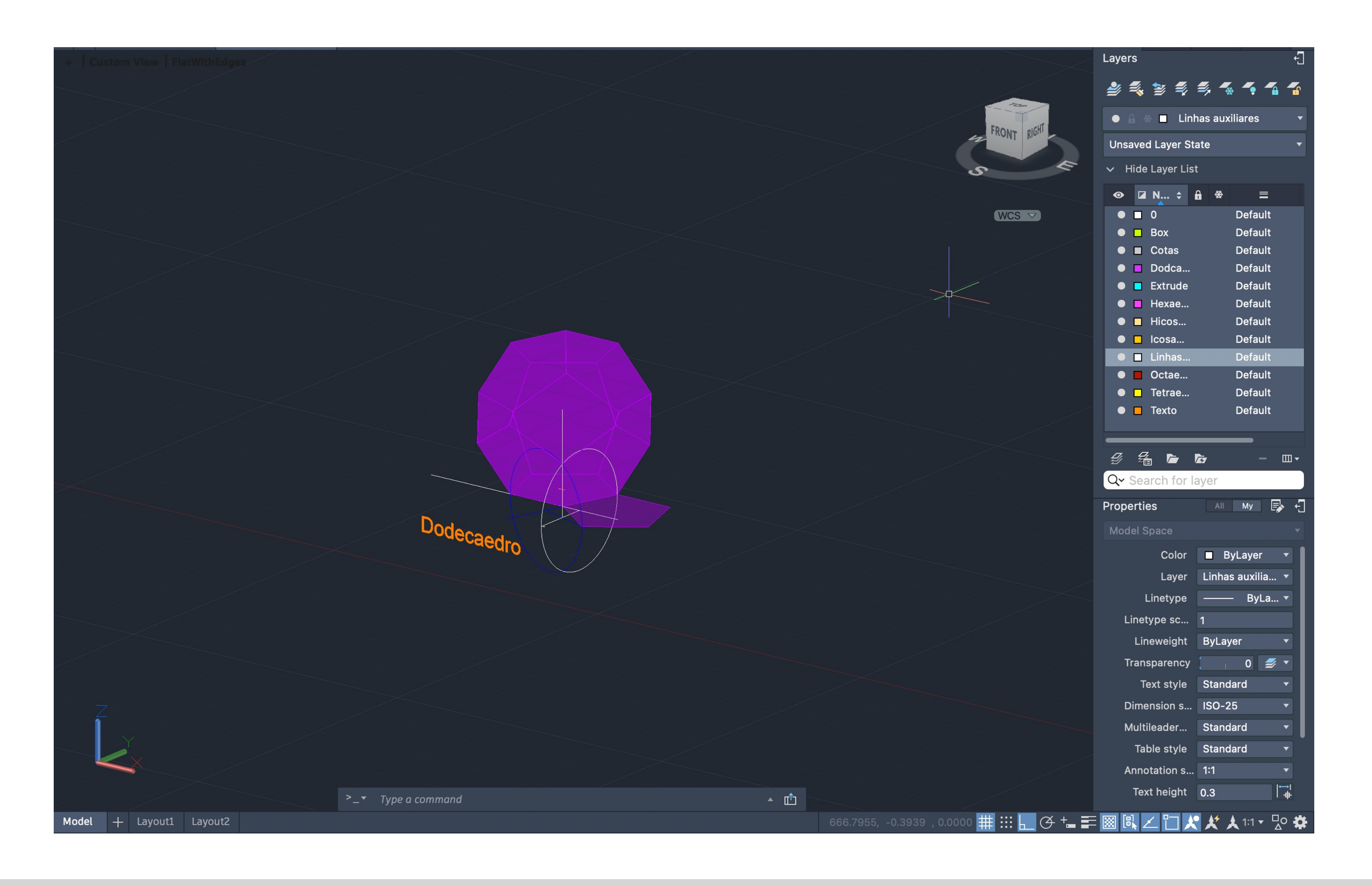

### Exerc. 1.2.2 - Dodecaedro

• Escolhendo 2 pontos de 2 pentágonos (A e B), excluindo a "base", faz-se uma linha perpendicular ao eixo x (linha preta) e outra, a partir do

• A partir do ponto B, desenhar uma perpendicular em direção à linha preta e a partir do ponto A repetir o passo em direção à linha azul

- Desenhar a base usando um pentágono através do comando "PLINE @10 <72", sendo 72º e somando até ao ponto inicial
- "MIRROR" a partir de um ponto para 2 lados diferentes
- mesmo ponto, seguindo a direção da forma (linha azul)
- 
- "CIRCLE" criando dois círculos com centro no ponto de interseção das linhas anteriormente criadas
- "3DROTATE" do círculo com centro na linha preta, formando um ângulo de 90º
- "PLINE" a partir do ponto de interseção das linhas criadas a partir do ponto A e B
- círculo)
- "ARRAY" desse mesmo pentágono, 5 vezes ("5ITEMS")
- da forma de modo a encaixar

![](_page_11_Picture_11.jpeg)

![](_page_11_Picture_12.jpeg)

**FACULDADE DE ARQUITETURA** UNIVERSIDADE DE LISBOA

• "3DROTATE" do pentágono com o ponto A, através do eixo vermelho, intersectando a linha anteriormente criada (no ponto onde intersecta o

• "3DMIRROR" da forma gerada, para cima e de seguida "ROTATE" sendo o base point, o geométrica centre da base, de 36º, fazendo "MOVE"

![](_page_11_Picture_22.jpeg)

Mestrado Integrado em Arquitectura Ano Lectivo 2022-2023 2º Semestre Docente - Nuno Alão 3º Ano

#### **PROCESSO**

![](_page_12_Picture_0.jpeg)

### Exerc. 1.2.3 - Icosaedro

#### **PROCESSO**

• "CIRCLE" com centro no linha do triângulo sobre o pentágono até à extremidade desse mesmo triângulo, "3DROTATE" dele sobre o eixo verde,

- Desenhar a base usando um pentágono através do comando "PLINE @10 <72", sendo 72º e somando até ao ponto inicial
- Criar um triângulo com 2 ângulos de 60º, colocando a base em contacto com um dos lados do pentágono
- "PLINE" perpendicular ao pentágono e a partir do seu centro
- "COPY" da base e "ROTATE" 36º dessa mesma base
- "CIRCLE" a partir do centro até às extremidades da base
- "PLINE" a partir do ponto de interseção do círculo com a base pentagonal para baixo
- "COPY" do triângulo já feito 3 vezes
- 90º
- círculo com a linha do ponto central geométrico do pentágono
- com a linha com a direção para a baixo
- "ARRAY" desses dois triângulos ("POLAR") com "5ITEMS"
- modo a encaixar

![](_page_13_Picture_13.jpeg)

![](_page_13_Picture_14.jpeg)

**FACULDADE DE ARQUITETURA** UNIVERSIDADE DE LISBOA

• "3DROTATE" de um dos triângulos sobre a base, sobre o eixo vermelho intersectando a extremidade do triângulo no ponto de interseção do

• "3DROTATE" de outro triângulo sobre a base, sobre o eixo vermelho intersectando a extremidade do triângulo no ponto de interseção do círculo

• "3DMIRROR" da forma gerada, para baixo e de seguida "ROTATE" sendo o base point, um ponto qualquer, de 36º, fazendo "MOVE" da forma de

![](_page_13_Picture_22.jpeg)

### Exerc. 1.3 – Dualidades

![](_page_14_Picture_4.jpeg)

![](_page_14_Picture_70.jpeg)

![](_page_14_Picture_0.jpeg)

![](_page_14_Picture_1.jpeg)

DUALIDADES - 6faces - 6 vértices (têm correspondência de um dos vértices de uma face dual no centro geométrico da faces de outra

#### **PROCESSO – TETRAEDRO – RELAÇÃO DE AUTO DUALIDADE**

OBJETIVO: colocar um tetraedro dentro de outro tetraedro de tal forma que os vértices de um estejam assentes nas faces geométricas do outro

• "MIRROR3D", seleciona -se o objeto copiado todo, de seguida os dois vértices inferiores juntamente com um ponto aleatório paralelo ao eixo y • "ALIGN" do vértice inferior do objeto copiado para o centro geométrico da base assim como do vértice superior anterior para o centro geométrico

![](_page_15_Picture_9.jpeg)

- "COPY" do original
- 
- do triângulo mais afastado

Mestrado Integrado em Arquitectura Ano Lectivo 2022-2023 2º Semestre Docente - Nuno Alão  $3^\circ$  Ano

![](_page_15_Picture_5.jpeg)

![](_page_15_Picture_6.jpeg)

**FACULDADE DE ARQUITETURA** UNIVERSIDADE DE LISBOA

### **PROCESSO – HEXAEDRO E OCTAEDRO – RELAÇÃO DE DUALIDADE**

OBJETIVO: colocar o octaedro dentro do cubo de tal forma que os vértices do octaedro estejam assentes no centro geométrico das faces do cubo

• "ALIGN" do octaedro (vértice superior do objeto vai parar à face superior do hexaedro; vértice inferior do objeto vai parar à face inferior do

- "ROTATE" o octaedro 45° sobre o ponto mais inferior do objeto
- hexaedro); escalar o objeto
- "COPY" do sólido criado
- "SCALE" do segundo sólido de 2 unidades, de modo a inserir o sólido inicial no sólido escalado
- virado para a esquerda)

![](_page_16_Picture_7.jpeg)

![](_page_16_Picture_8.jpeg)

**FACULDADE DE ARQUITETURA** UNIVERSIDADE DE LISBOA

• "ALIGN" do sólido inicial (vértice superior anterior esquerdo do hexaedro alinha-se com o centro geométrico do triângulo superior do octaedro mais virado para a esquerda; vértice inferior anterior esquerdo do hexaedro alinha-se com o centro geométrico do triângulo inferior do octaedro para

![](_page_16_Picture_13.jpeg)

### **PROCESSO – DODECAEDRO E ICOSAEDRO – RELAÇÃO DE DUALIDADE**

OBJETIVO: colocar o icosaedro dentro do dodecaedro de tal forma que os vértices do icosaedro estejam assentes no centro geométrico das faces do dodecaedro

• "ALIGN" do icosaedro a partir do seu vértice inferior para o centro geométrico da base do dodecaedro assim como do vértice superior do

![](_page_17_Picture_7.jpeg)

Mestrado Integrado em Arquitectura Ano Lectivo 2022-2023 2º Semestre Docente - Nuno Alão  $3^\circ$  Ano

icosaedro para o centro geométrico da face superior do dodecaedro

![](_page_17_Picture_3.jpeg)

![](_page_17_Picture_4.jpeg)

**FACULDADE DE ARQUITETURA** UNIVERSIDADE DE LISBOA

![](_page_18_Picture_0.jpeg)

![](_page_18_Picture_1.jpeg)

# Exerc. 1.4 - Operações Booleanas

![](_page_18_Picture_3.jpeg)

![](_page_18_Picture_58.jpeg)

#### **PROCESSO**

• "COPY", escrever "last" de modo a selecionar o último objeto criado e tendo como o primeiro ponto base (0,0,0) e o segundo ponto base (0,0,-1)

• "MIRROR3D" do objeto a partir de um plano horizontal definido por 3 pontos (o vértice do cone, um ponto paralelo ao eixo x e outro ponto paralelo

- "CONE" tendo como centro da base o ponto (50,50), o raio sendo 10 e a altura 10
- 
- "SUBTRACT" do "previous" (inicial) objeto ao "last" (último)
- "SHADE" de modo a tornar o objeto um sólido com sombras
- ao eixo y)
- forma e de seguida "GROUP" dessa forma
- "COPY" 4 vezes do plano sobrepondo-os
- "MOVE" dos planos secantes a partir do ponto intermédio de uma das arestas para o quadrante do cone inferior
- dois planos restantes a partir do midpoint e do eixo verde fazendo 90º
- 
- 

![](_page_19_Picture_12.jpeg)

![](_page_19_Picture_13.jpeg)

**FACULDADE DE ARQUITETURA** UNIVERSIDADE DE LISBOA

• "PLINE" para criar um retângulo (plano secante) com largura superior à forma criada anteriormente e comprimento também superior à altura da

• "3DROTATE" de um plano a partir do midpoint e do eixo verde fazendo 30°; de outro plano a partir do midpoint e do eixo verde fazendo 45°; dos

• "CHPROP" dos planos criados para as respetivas layers (180° - PlanoSec1; 30° - PlanoSec2; 45° - PlanoSec3; 90° - PlanoSec4; 90° - PlanoSec5)

• "MOVE" do PlanoSec3 (45°) ligeiramente para a frente assim como o PlanoSec4 (90°) a partir do seu centro geométrico para o midpoint da forma

![](_page_19_Picture_23.jpeg)

#### **PROCESSO - CONTINUAÇÃO**

• Selecionar a layer "círculo", fazer "SECTION", selecionar o cone e de seguida os três vértices do PlanoSec1 (180°) formando um círculo • Selecionar a layer "elipse", fazer "SECTION", selecionar o cone e de seguida os três vértices do PlanoSec2 (30º) formando uma elipse • Selecionar a layer "parábola", fazer "SECTION", selecionar o cone e de seguida os três vértices do PlanoSec3 (45º) formando uma parábola • Selecionar a layer "hipérbole", fazer "SECTION", selecionar o cone e de seguida os três vértices do PlanoSec4 (90º) formando uma hipérbole • Selecionar a layer "geratrizes", fazer "SECTION", selecionar o cone e de seguida os três vértices do PlanoSec5 (90º) formando uma geratriz

![](_page_20_Picture_16.jpeg)

Mestrado Integrado em Arquitectura Ano Lectivo 2022-2023 2º Semestre Docente - Nuno Alão  $3^{\circ}$  Ano

- 
- 
- 
- 
- 
- Na layer "texto" indicar cada plano no desenho
- "COPY" de tudo para o lado e apagar o cone deixando apenas os planos e as secções criadas
- "COPY" das secções para o lado
- "PLINE" de linhas perpendiculares às secções copiadas, individualmente

![](_page_20_Picture_10.jpeg)

![](_page_20_Picture_11.jpeg)

**FACULDADE DE ARQUITETURA** UNIVERSIDADE DE LISBOA

![](_page_21_Picture_0.jpeg)

### Exerc. 1.4.1 – TPC – Criação de Superfícies

![](_page_21_Picture_14.jpeg)

#### **PROCESSO**

A partir das secções criadas e das suas linhas perpendiculares respetivas (eixos)

- "SURFTAB1" e "SURFTAB2" de 30
- selecionado anteriormente

![](_page_22_Picture_4.jpeg)

![](_page_22_Picture_5.jpeg)

**FACULDADE DE ARQUITETURA** UNIVERSIDADE DE LISBOA

• "REVSURF", selecionar uma das linhas das formas e de seguida um dos eixos fazendo um ângulo de 360º o que gera formas consoante o

![](_page_22_Picture_8.jpeg)